## USERGUIDE | MT4+ CONNECT

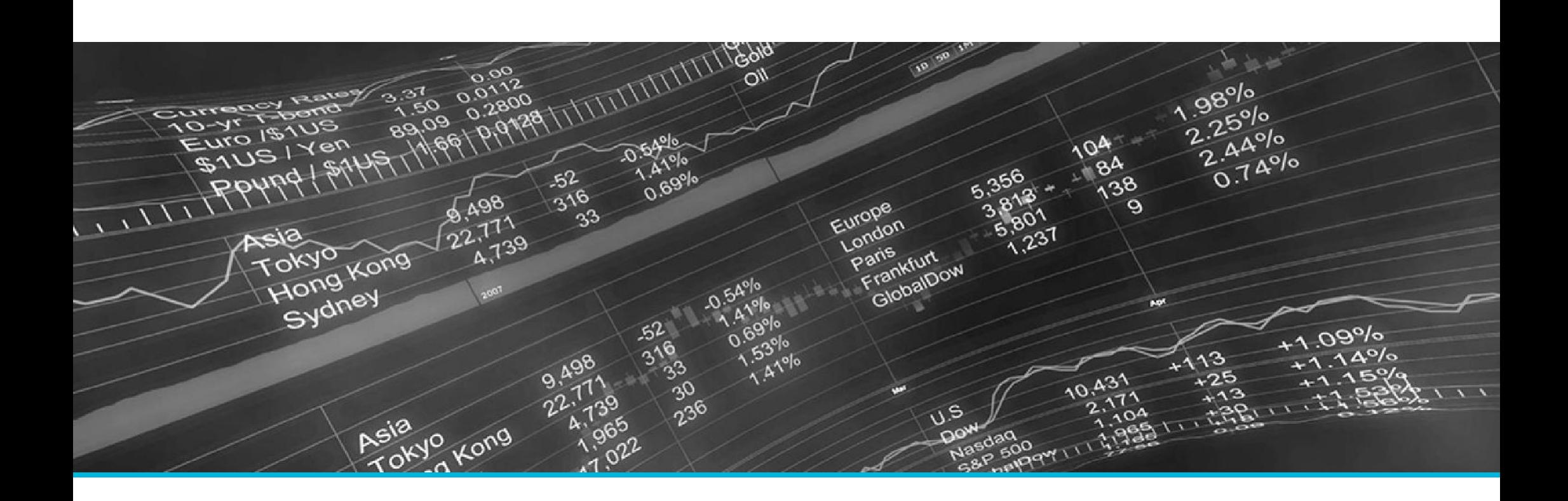

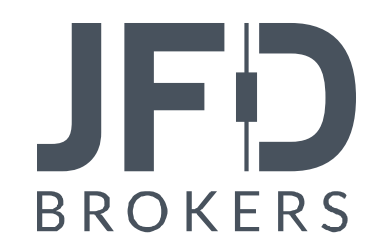

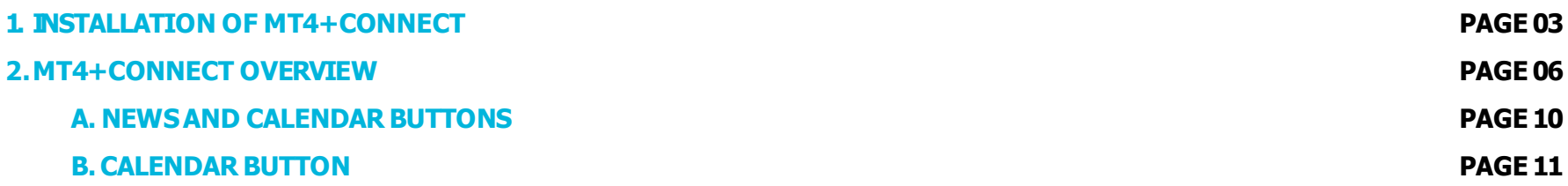

In order to install **MT4+ Connect**, follow the steps below:

- 1. Click [here](http://www.jfdbrokers.com/download/JFD-MT4-ADD-ONS.zip) to download the retrofit installer containing the full package of JFD MT4+ exclusive add-ons.
- 2. Run the installer file  $(1)$  on your computer.
- 3. Select the MetaTrader 4 terminal folder (2) where you would like to install the Add-ons package and press the **Install** button (3).
- 4. Press **OK** in the confirmation dialog box that will appear after successful installation.

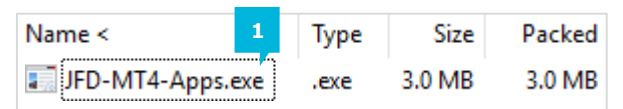

Please choose where to install the software. You can use the "Find MetaTrader" button to select any copies of MetaTrader not already listed. Installation may fail if you are updating files which are currently in use by active copies of MetaTrader.

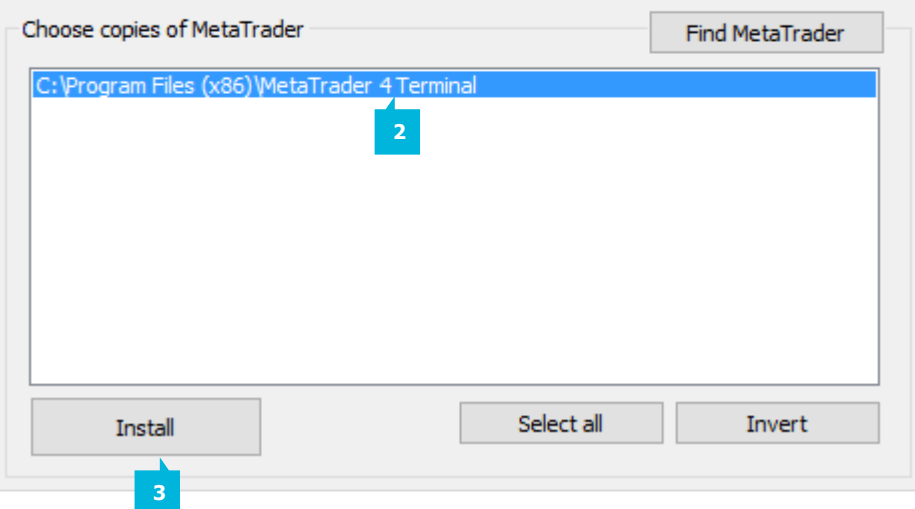

#### NOTE

Before installing JFD's MT4+ Add-ons, close your MT4 terminal. The add-ons cannot be installed if the MetaTrader 4 terminal is running.

After successful installation, open your MT4+ terminal and you will find the **MT4+ Connect** (1) along with all other JFD Add-ons in the **Navigator** window under **ExpertAdvisors**.

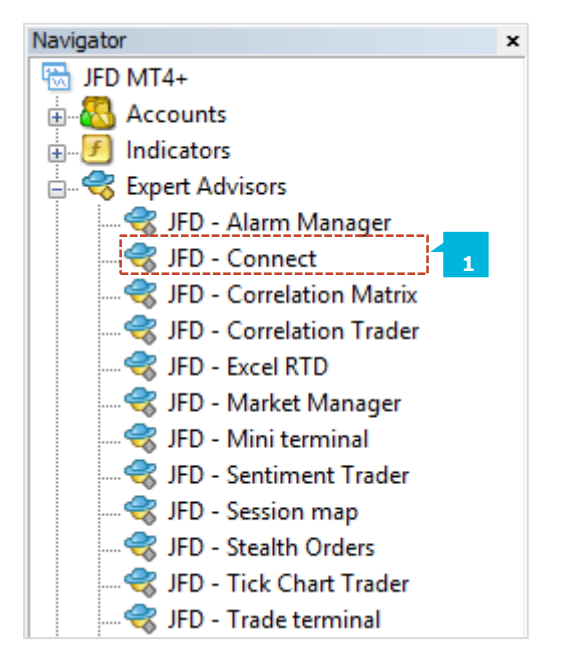

In order to use the add-ons, the Expert Advisors should be enabled. Simply click the **AutoTrading** button (1) on the top toolbar. Alternatively, you can open **Tools** main menu and select **Options** (2). In the dialog box that will appear, open the **Expert Advisors** tab (3) and make sure that the check-box **Allow Automated Trading** (4) is ticked. Then press the OK button (5).

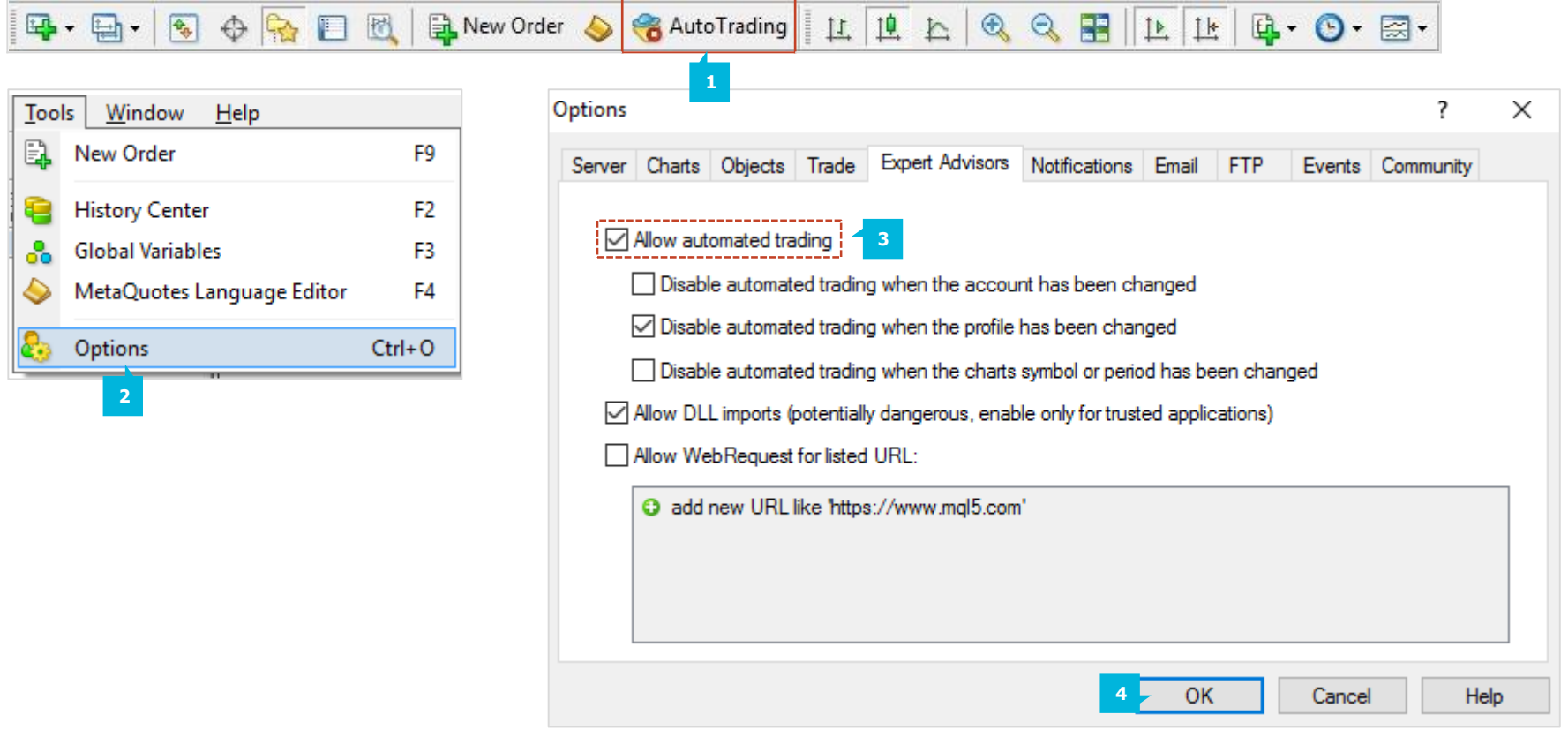

**MT4+ Connect** provides a user-configurable **news feed** and **economic calendar** (1).

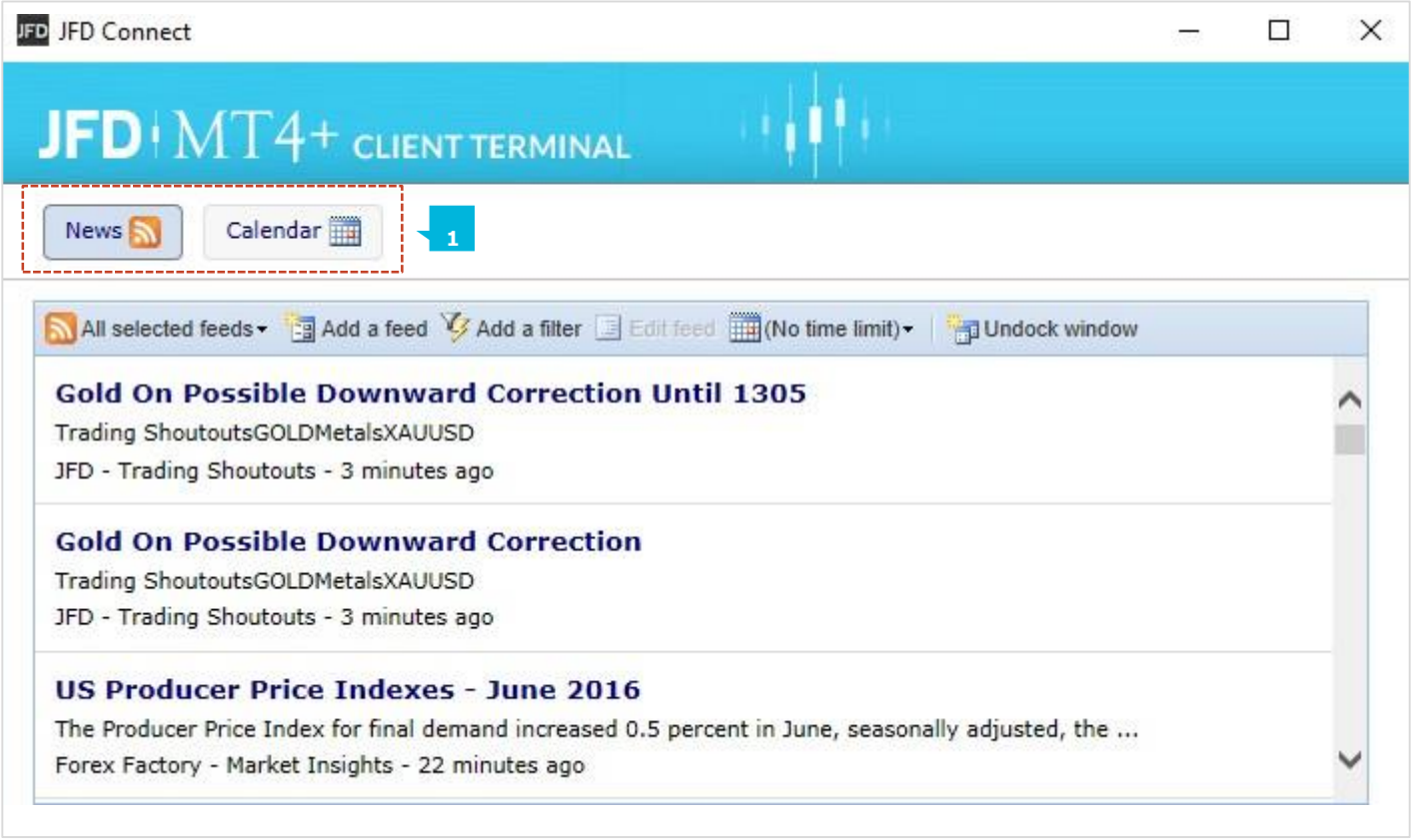

The add-on allows traders to select and combine any **RSS news feeds** (1), building a personalised news central.

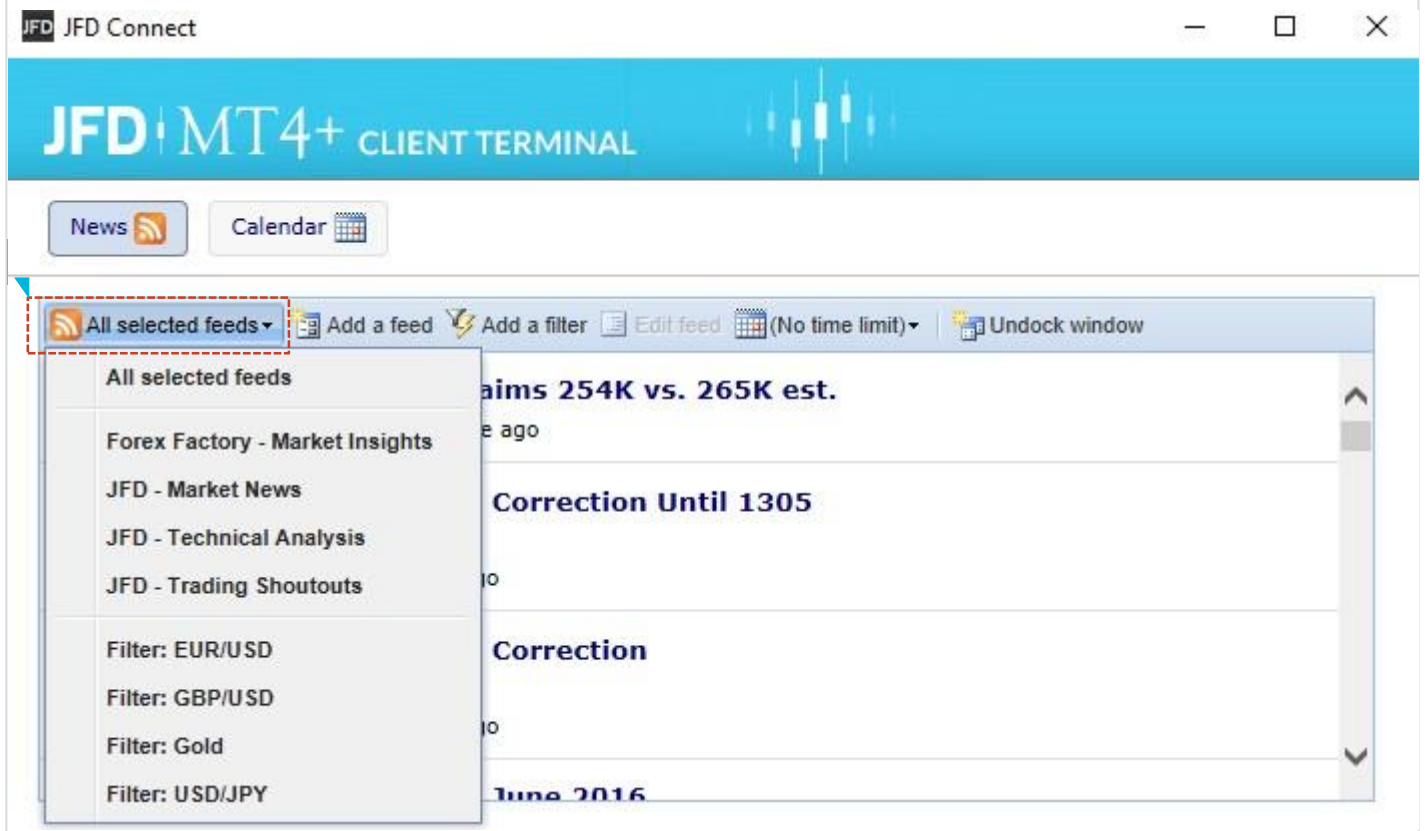

Traders can set **Filters** (1) on the news feeds (e.g. only display articles about GBP/USD) and can set up alarms when new stories are released.

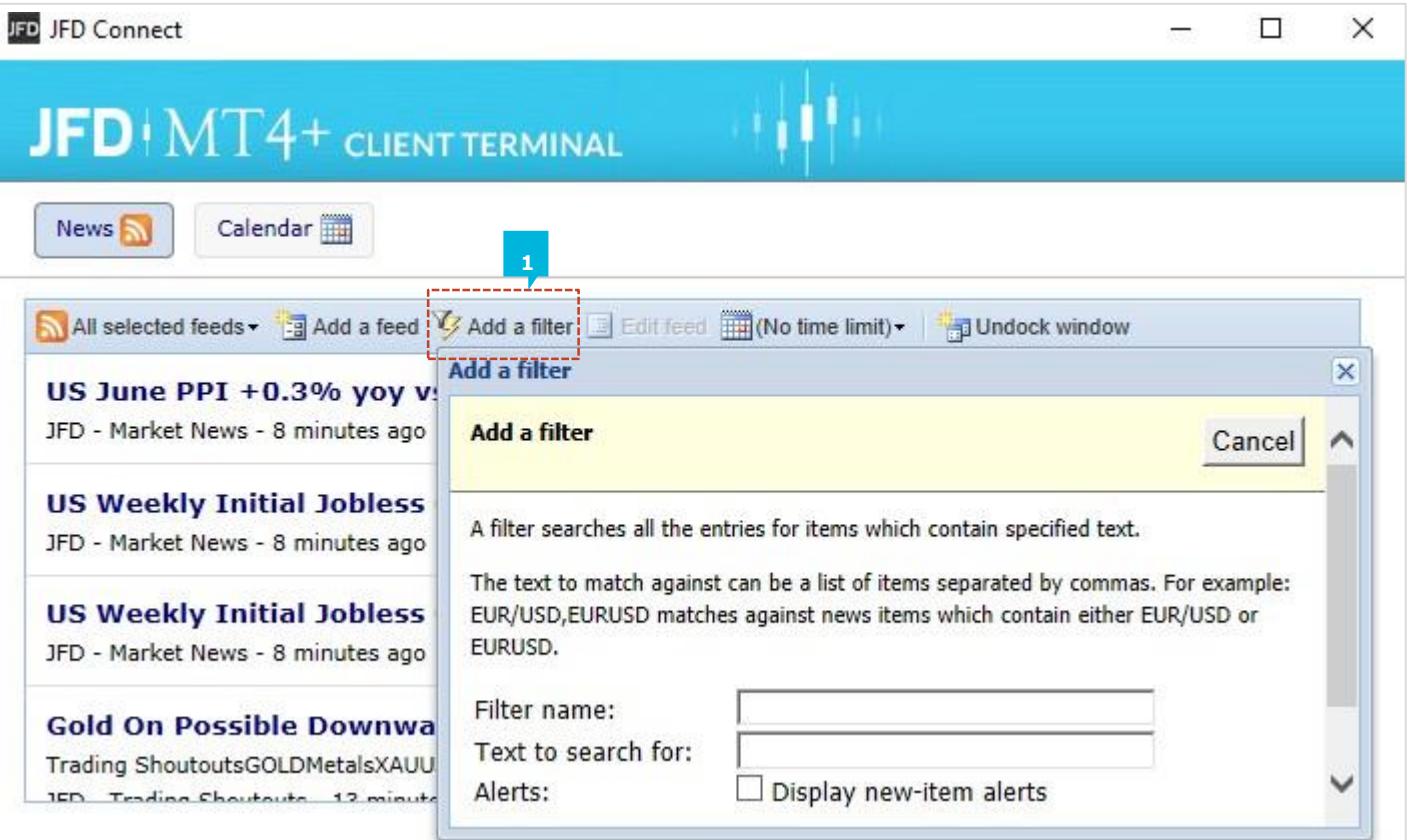

In the Economic calendar you have the ability to set alarms on future events. **MT4+ Connect** gives you instant access to a broad range of data while only ever being one click away from trading charts.

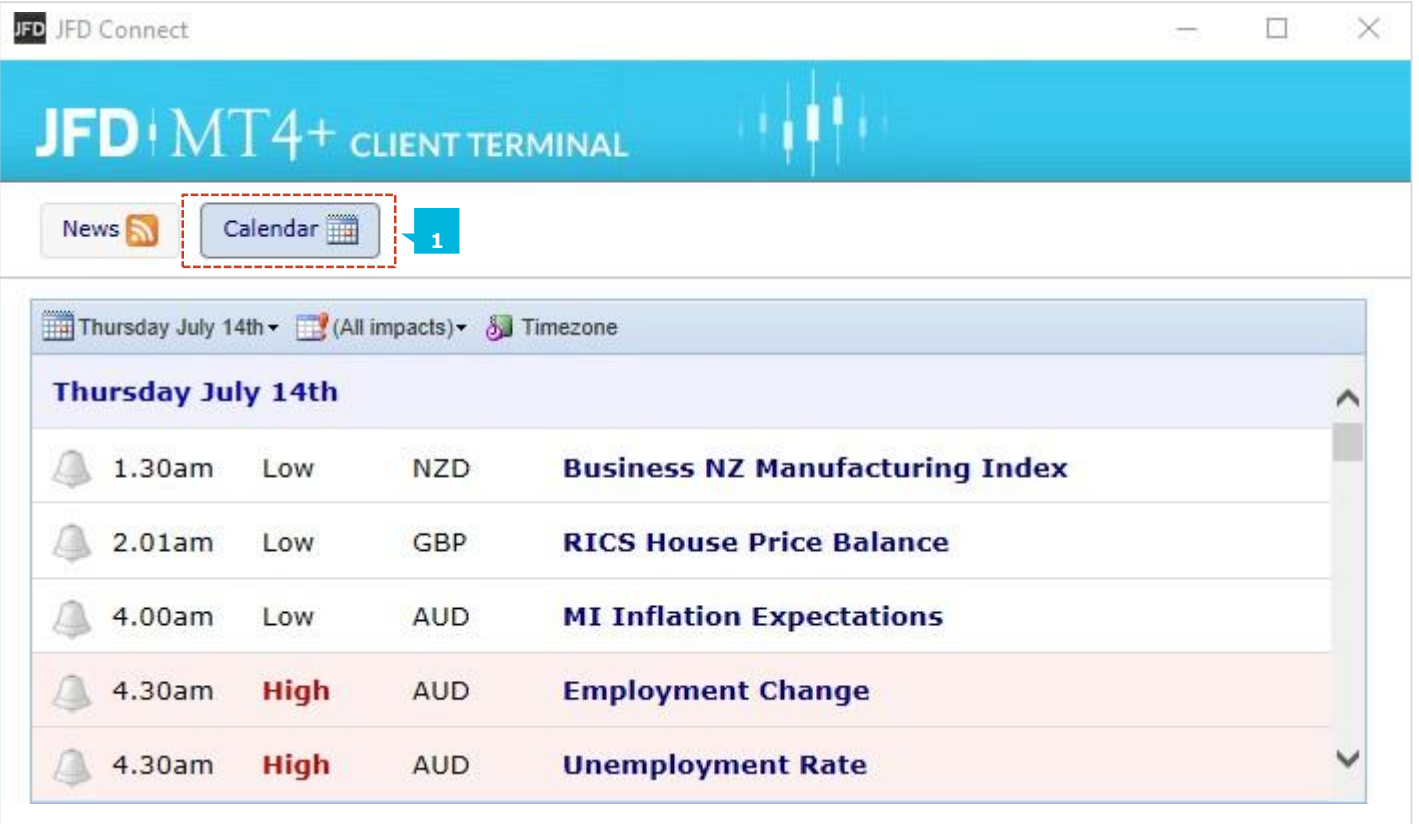

# **JFD**

### **A.NEWSAND CALENDAR BUTTONS**

From the buttons **News** (1) and **Calendar** (2) at the top you can switch between a general news feed and a feed where they are ordered by date.

When you press the **News** button**,** you can choose the news feed  $(3)$ , add new feeds  $(4)$  or filter  $(5)$  the events by symbol.

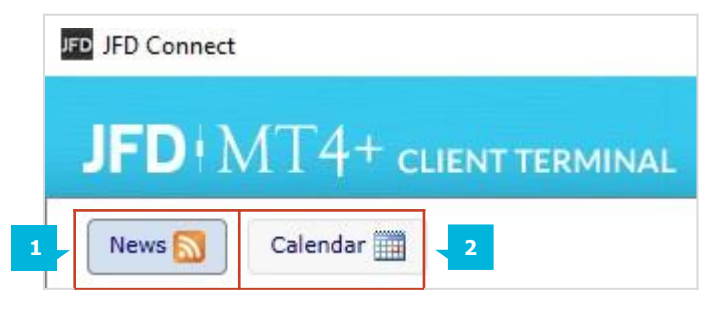

In the sub menu **Time limit** (6) you can choose the time frame you want to display news about, starting from the Last 15 minutes till 1 Week. There is an option to Undock and Re-dock the **MT4+ Connect** window detaching or attaching it to the MT4 chart where the tool is open.

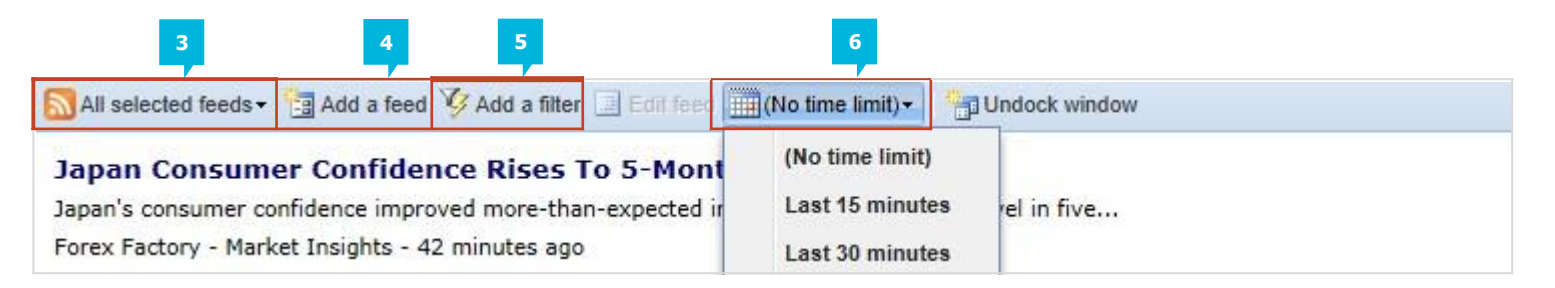

### **B.CALENDAR BUTTON**

When you press the **Calendar** button (1), you can call the events from (All dates) within the last week, or you can call the events for a certain day only. You can invoke the events according to their importance from the sub menu **All impacts** (2). Here you are presented with options **Medium or High impact** (3) and **High impact** (4). By default all times on the calendar are in your computers local time.

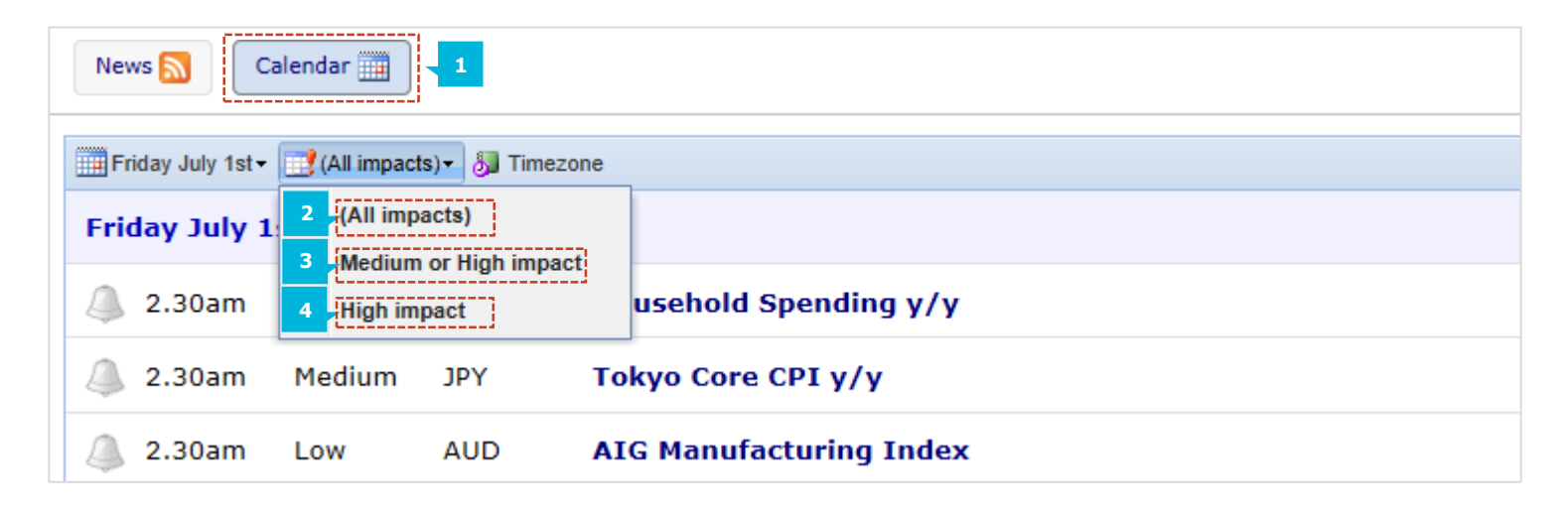

## **CONTACT US SUPPORT**

Kakos Premier Tower Kyrillou Loukareos 70 4156 Limassol, Cyprus Fax: +357 25763540 Tel:+357 25878530

Helpdesk Phone: +49 40 87408688 Helpdesk E-mail: [support@jfdbrokers.com](mailto:support@jfdbrokers.com) Live chat: [Chat](https://www.jfdbrokers.com/en/contact-us) now!

Web:[www.jfdbrokers.com](http://www.jfdbrokers.com/en)

JFD is a leading Group of Companies offering financial and investment services and activities. "JFD Brokers" is a brand name and registered trademark owned and used by the JFD Group of Companies, which includes: JFD Group Ltd, a company with registration number HE 282265, authorized and regulated by the Cyprus Securities and Exchange Commission - CySEC (Licence number: 150/11) and JFD Overseas Ltd which is authorized and regulated by the Vanuatu Financial Services Commission (License number 17933).

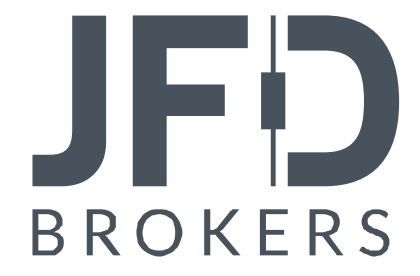